## **Select your preferred language audio channel in Webex Events**

Attendees can select their preferred language, as well as the volume balance between the speaker and the interpreter.

To those who will join from the Desktop app;

- 1. When you join the Webex room or during the event, click **Interpretation** in the bottom-left corner of the screen.
- 2. Select your preferred language or **Original audio (floor)**, if you want to hear the audio without interpretation.
- 3. Use the slider to balance the audio between the interpreter and the original audio.
- 4. If you have any issues with the interpretation function, please send a chat to ACCJ staff in the chat box.

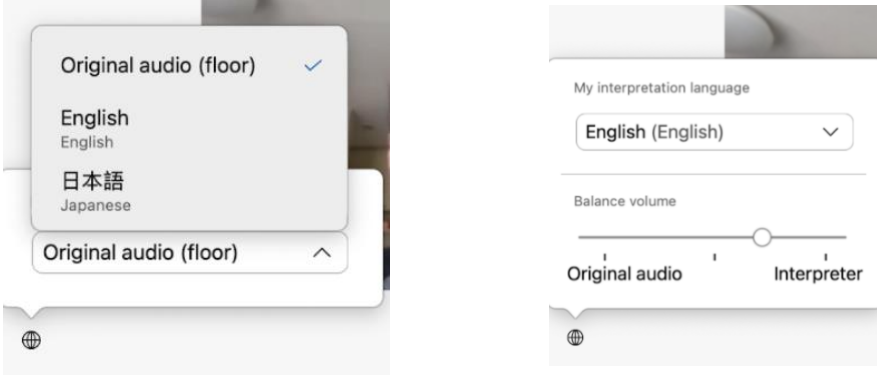

To those who will join on Mobile;

- 1. In the preview window, tap **Interpretation**.
- 2. Select your preferred language or **Original audio (floor)**, if you want to hear the audio without interpretation.
- 3. Use the slider to balance the audio between the interpreter and the original audio.
- 4. Return to the preview window and tap **Join**.
- 5. (Optional) If you want to change your language audio during a meeting or webinar,

tap **More** > **Interpretation**, then select your preferred language and audio balance level.